- **1. Find the Vendor, Location and Address**
	- Navigate to path: *Vendors > Vendor Information > Add/Update > Vendor*
	- Use search to find vendor (Tip: Use Name 1 field with search operator contains) SetID = UMFIN.
	- If vendor does not exist send Vendor Authorization Form from Purchasing website.
	- Write down Vendor ID
	- Verify the Open for Ordering field is Yes
	- Click on the Address tab

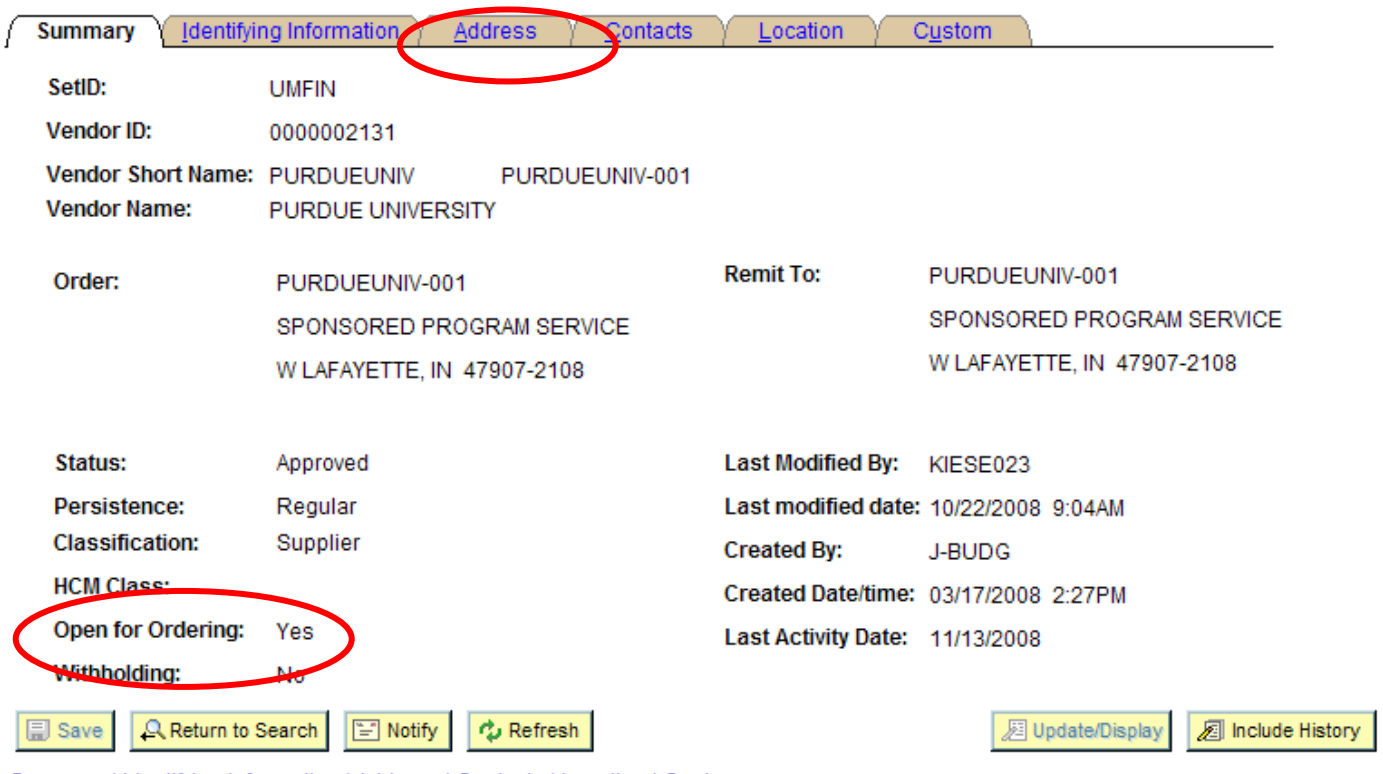

Summary | Identifying Information | Address | Contacts | Location | Custom

- Click View All to see all the addresses
- Find the correct address from the list
- Note the Address # (If the correct Address does not exist, fill out the top portion of the Vendor Authorization Form and send to Disbursements (do not send to vendor)

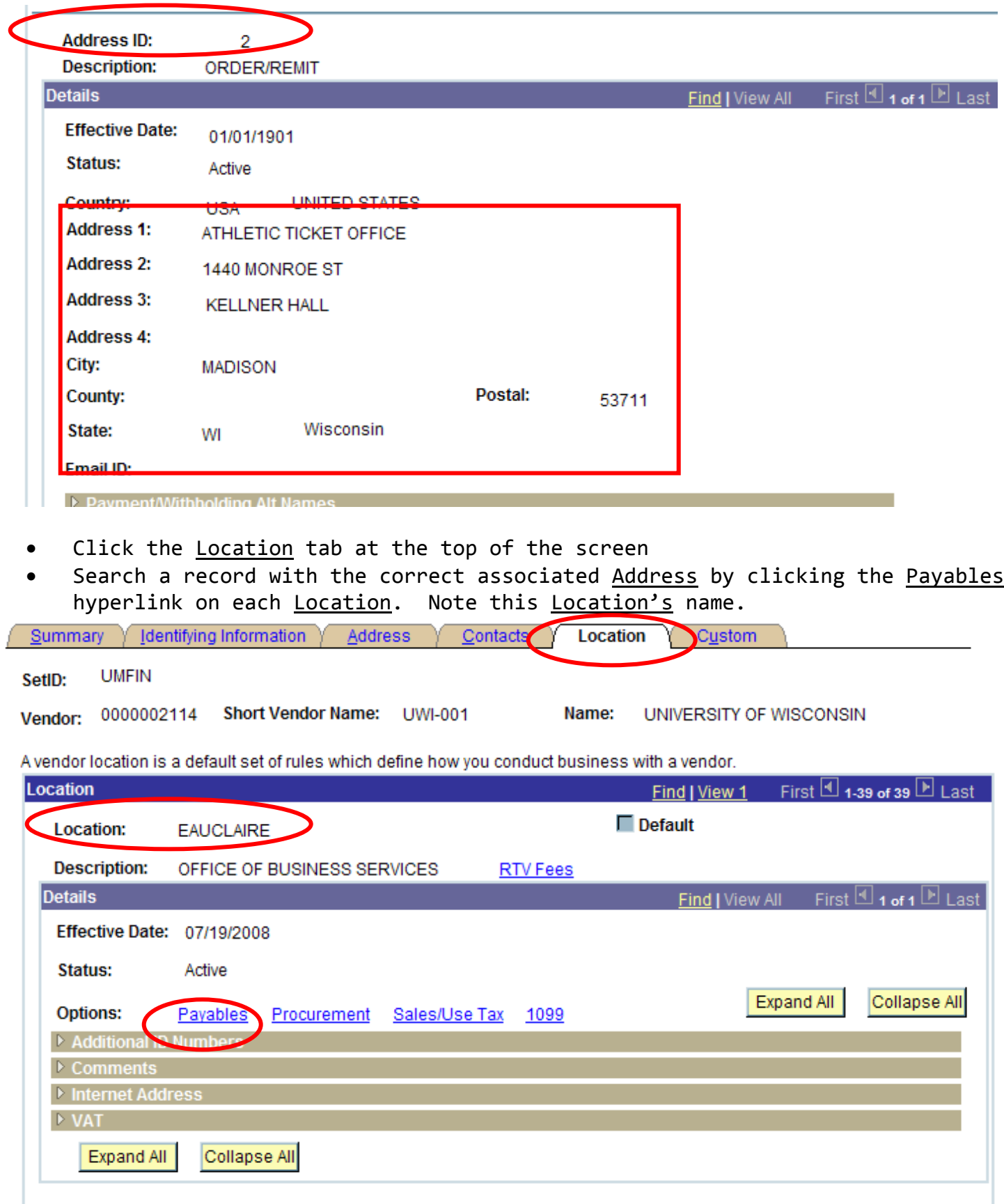

• Clicking the Payables hyperlink opens the Payables Options screen shown below. The Address associated with the Location is shown below.

#### **Pavables Options**

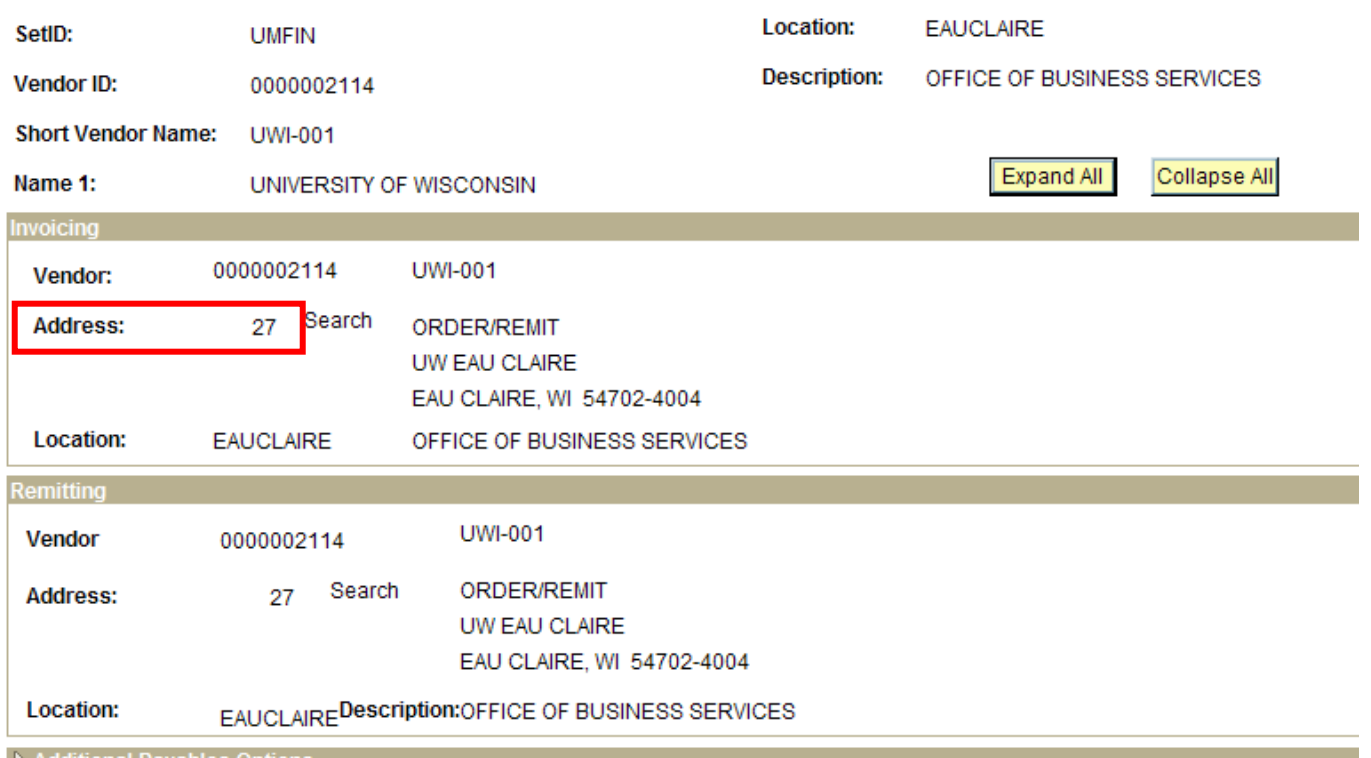

• Note the Vendor ID, Location name and Address # on the Step 2 form. (Notes: The two addresses in the Payables Options screen should be identical. Also, the check address will be the full address from the Address tab, not the shortened address in the Payables Options Screen.)

#### **2. Verify Funds**

- Open a new window (or tab) by clicking the New Window hyperlink in upper right corner
- Run KK Commitment Control report. Keep this report open as you will need the chartfield information later (Note: If setting up a pre-PS subaward verify the EXPC table matches the balance sheet in the desk file)
- Verify the correct Account Code(s) exists and funding is available (Notes: 810300 exempt from F&A; <sup>810400</sup> includes F&A. Note that the balances for all subawards roll up into <sup>810300</sup> & 810400.)
- Account code should also be setup in the Grants module under *Grants > Awards > Project Budgets.*

### **3. Create an Express PO**

- Open a new window by clicking the New Window hyperlink in upper right corner
- Navigate to path: Purchasing > Purchase Order > Add/Update Express PO > Add New Value Tab
- Business Unit = UMN01
- PO ID = Enter PO number (see Attachment 1 for numbering instructions)
- Click Add

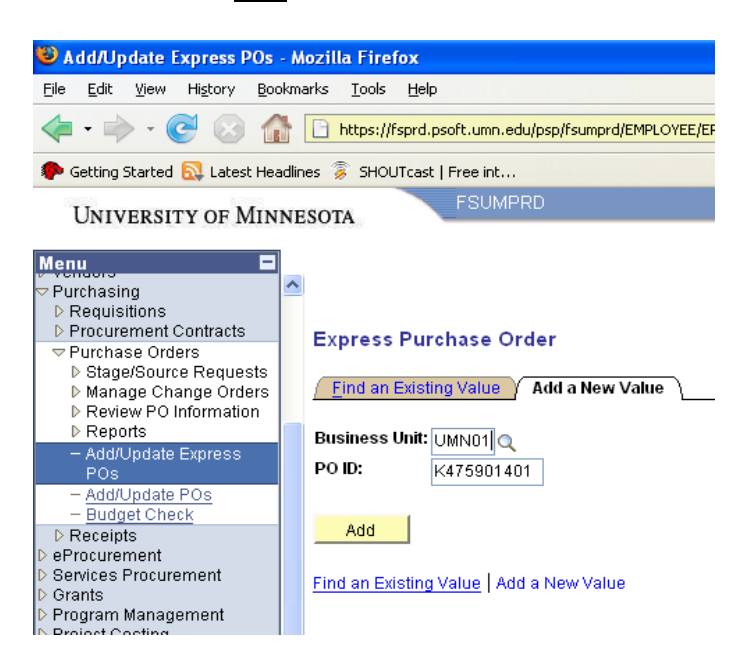

## **4. Entering Express PO Information**

- PO Date = Today's date (XX/XX/XXXX) (should default)
- Vendor ID = Enter Vendor ID from vendor record window (see first step above)
- Click the Vendor Details hyperlink

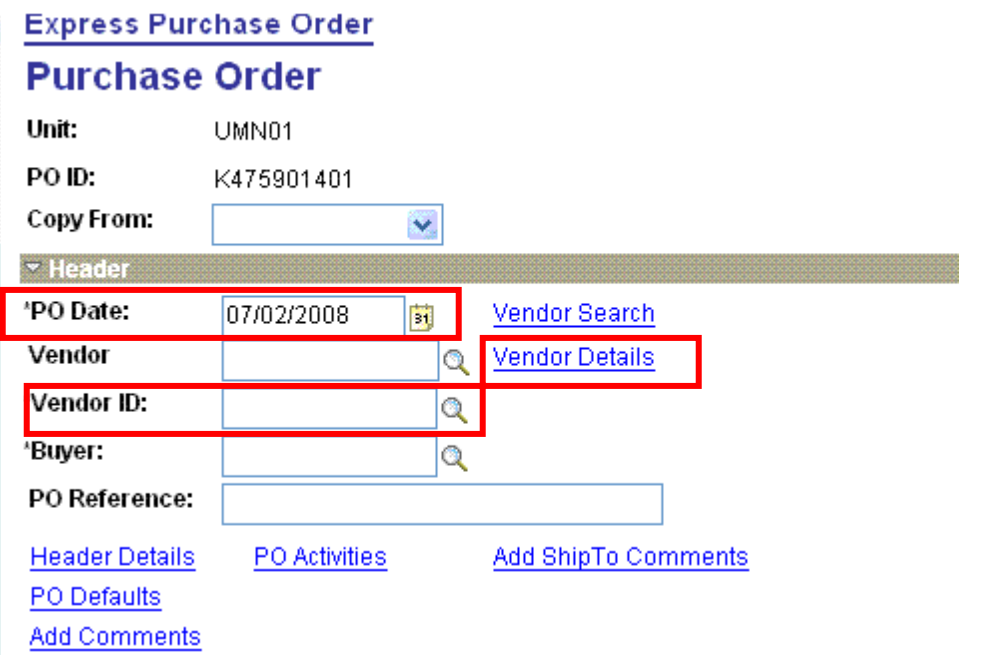

- In the Vendor Details screen enter the Location by typing it in or using the lookup. Do not change the Address that populates when a Location is selected. Also, the Address here is not the check address but the address from the Procurement tab in the Vendor record where a PO will be sent may or may not match the check address. Upshot: don't use this screen to find a location and check address, it won't always work. Use the process above by going into the vendor record.
- Click OK.

## **Express Purchase Order**

# **Vendor Details -- UNIVERSITY OF WISCONSIN**

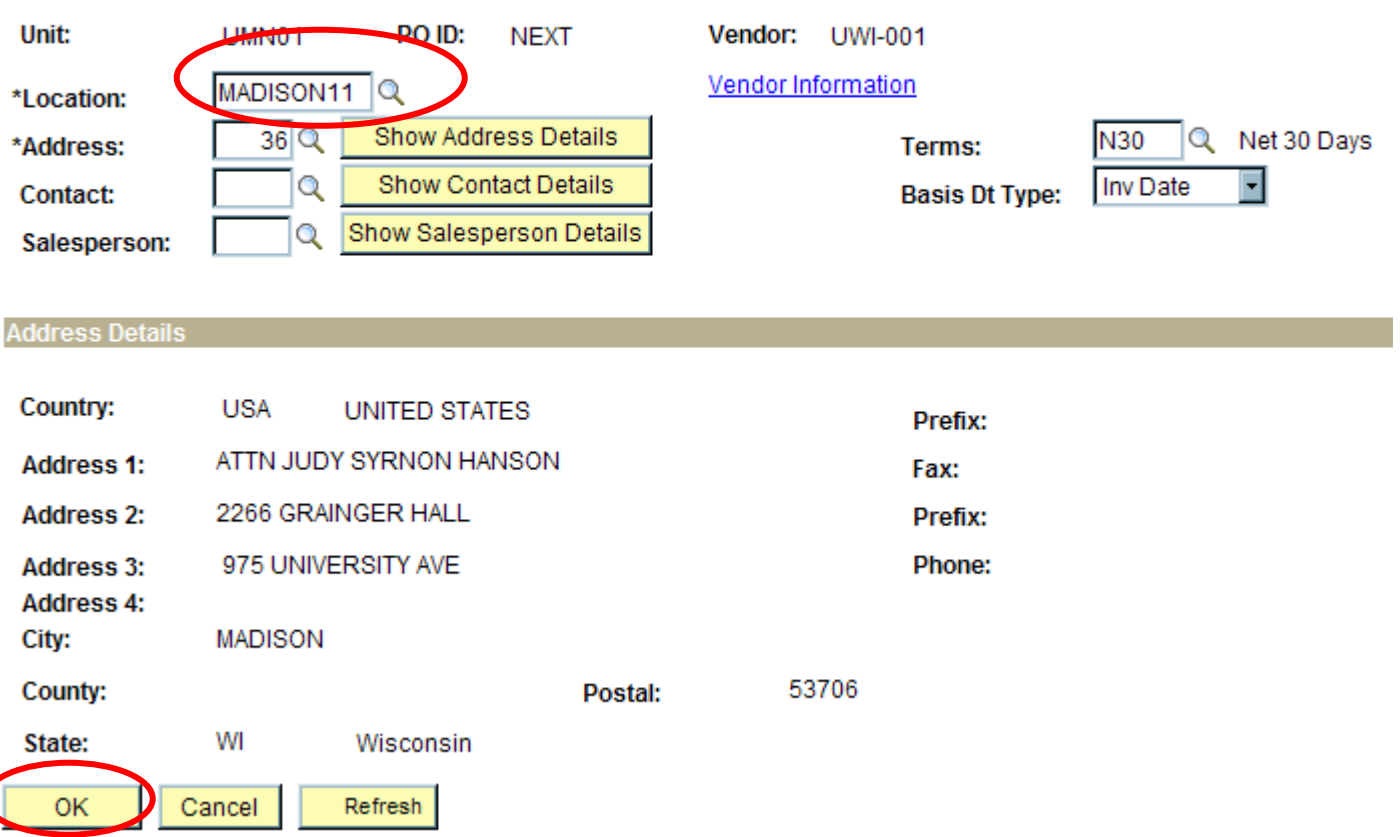

- Buyer field should populate after vendor is entered, otherwise enter GA name using lookup.
- PO Reference = Prime Sponsor name and agreement # assigned by Prime Sponsor (example: NIH/5U010660133)
- **\*\*\*Dispatch Method = Select Phone\*\*\* (otherwise PO document will be sent to vendor)**
- Click icon between Line 1 and Item (see below)

### **Express Purchase Order**

## **Purchase Order**

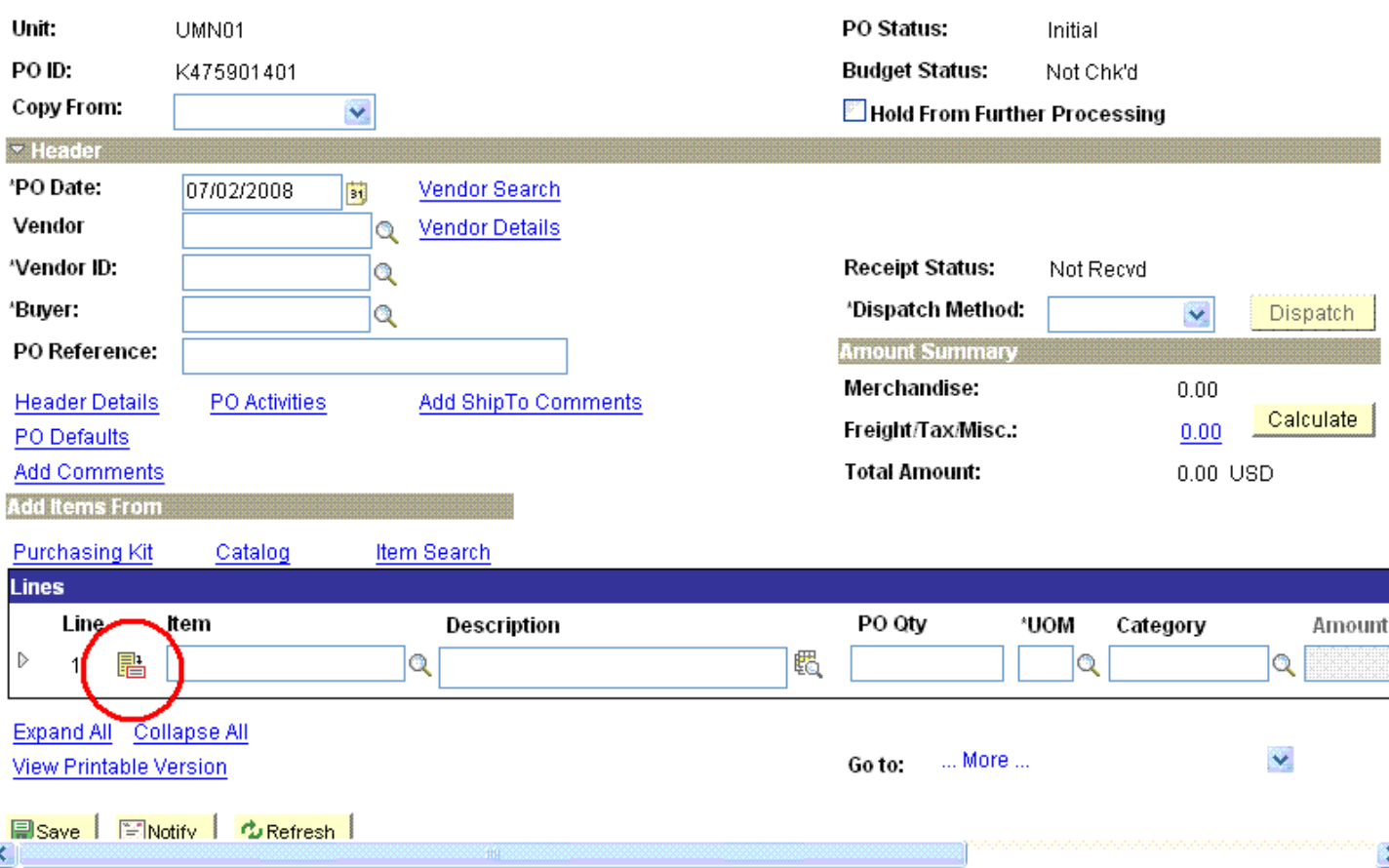

# **5. Completing Line Details Screen**

- In Transaction Item Description type subaward title
- Spell check using the icon to the right of the text box
- Click Attributes triangle to expand section
- Check Amount Only box
- Click the <u>OK</u> button
- Click  $Yes$  if warning message appears

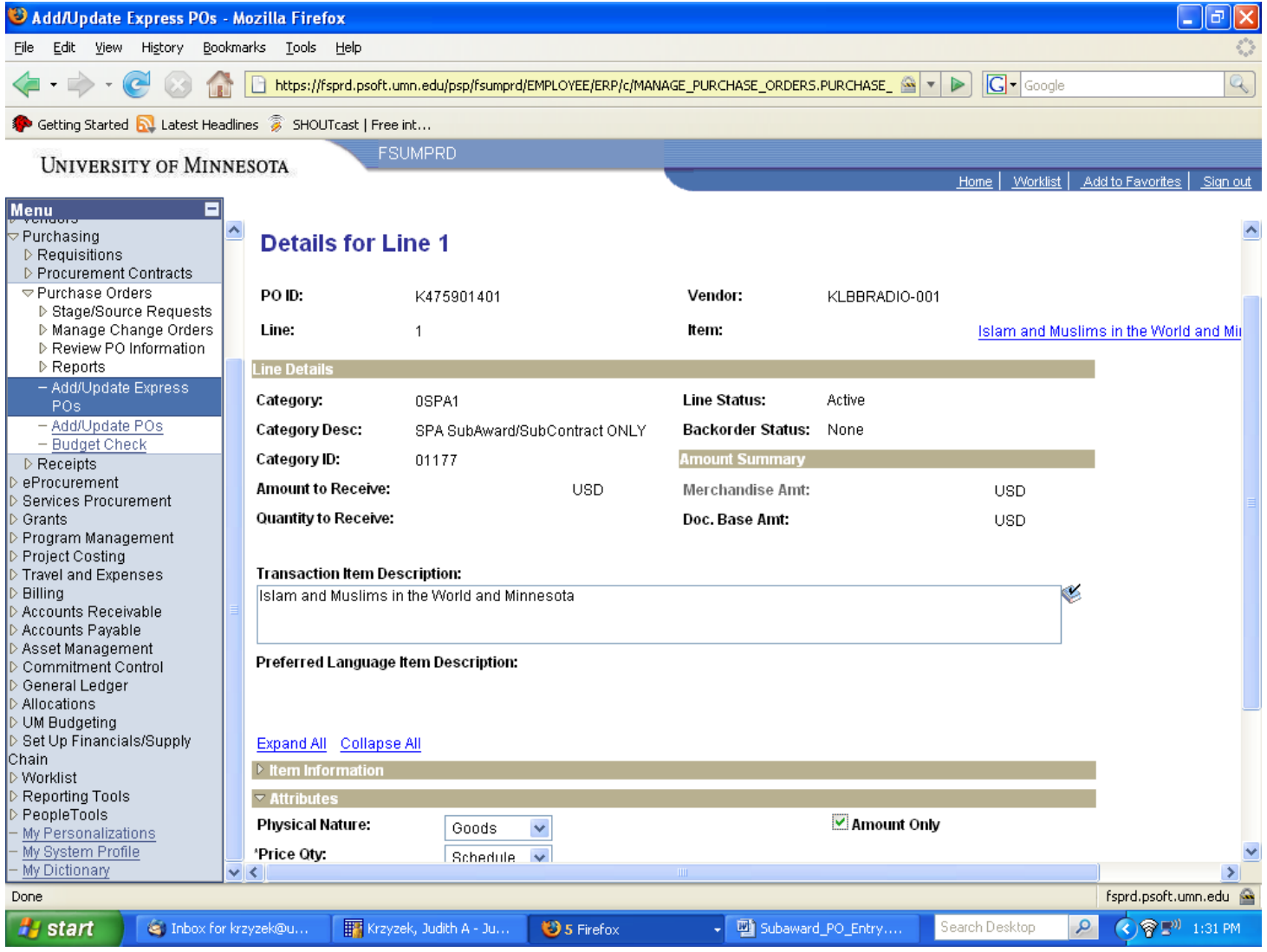

# **6. Completing PO Line information on the Express Purchase Order screen**

- Item leave blank
- PO Quantity should be grayed out and populated as "1"
- $\bullet$  UOM = LOT
- Category = 0SPA1 at top of list in lookup
- Amount = Total dollar amount of subaward

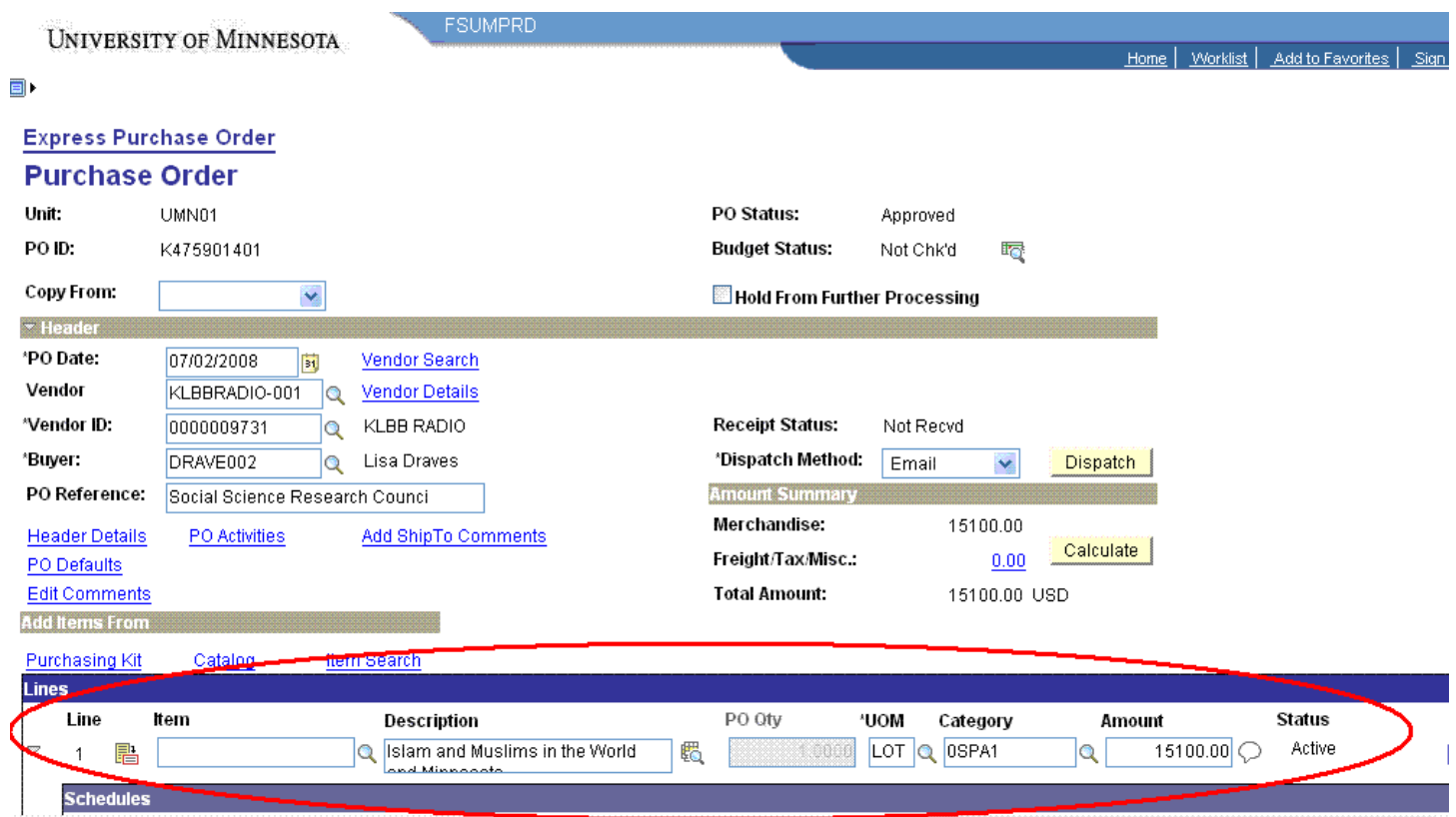

- **7. Completing PO Schedule and Distribution Information**
- Click Expand All to open Schedule and Distribution fields
- **In Schedules line Due Date field should always be 12/31/2099**
- Ship To will default to P107220001
- If this is a two line PO create another Distribution line by clicking the "plus" sign at the far right of the Distribution line, ex. if the project caps subaward costs in the F&A rate (i.e. first \$25K)
- Complete and verify the following Distribution Chartfields for all lines using KK Commitment Control report from step 2.
	- o Amount will default to PO total if there is one line. For multiple line PO's, each Amount must be adjusted so the lines sum to the PO total.
	- $\circ$  Fund = Type in Fund #
	- o Dept ID = Delete auto‐filled # and type in the Dept ID # assigned to project
	- o Program = leave blank unless cost sharing
	- $O$  PC Bus Unit = UMSPR
	- o Project ID = Project #
	- $\circ$  Activity =  $1$
	- o Account = Select Account code (8103XX exempt from F&A; 8104XX includes F&A) (Note: The last two digits of PO# should match the last two digits of Account code (actual, not budget‐only). See Attachment 1 for explanation.)
- Ignore any pop‐up warnings
- Verify individual distribution line amounts and account codes are correct
- Click Save

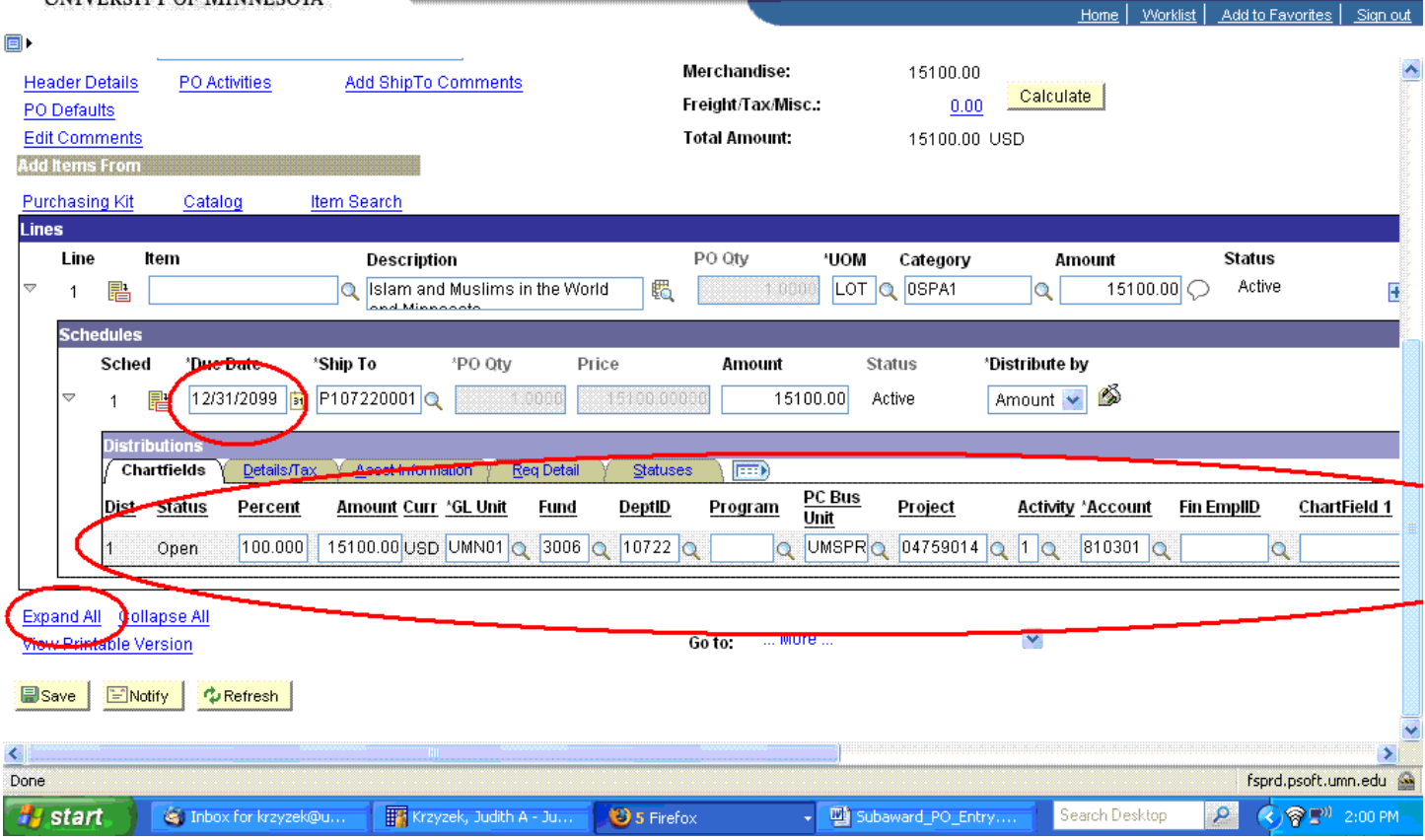

**8. Completing PO Header Comments**

• Click Add Comments hyperlink

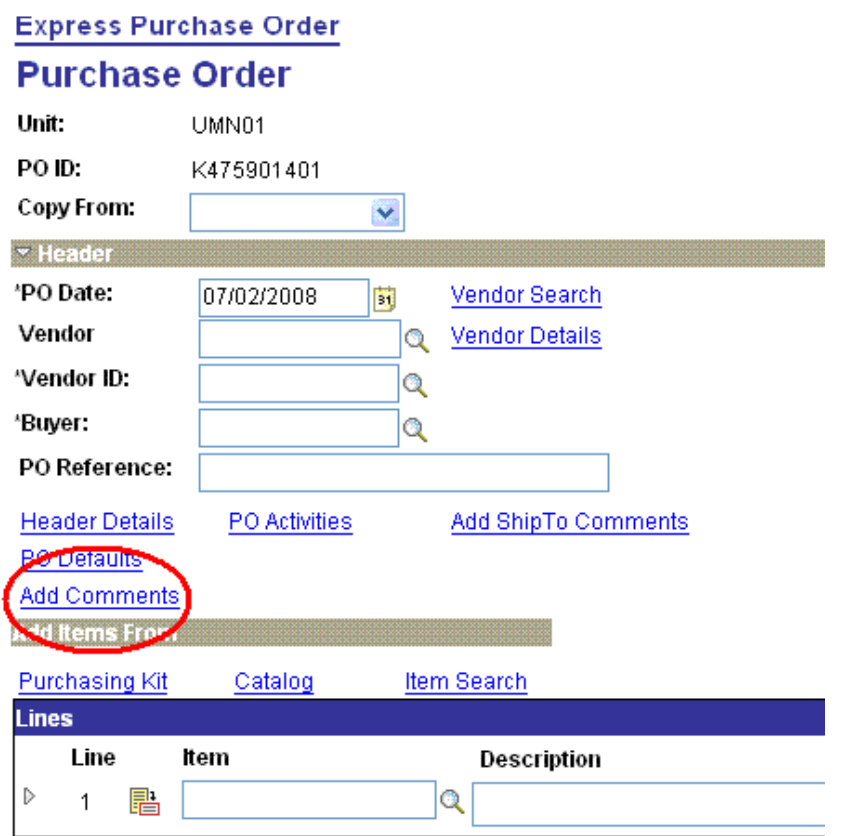

- In the Comments text box enter the subaward period of performance in the format xx/xx/xx‐xx/xx/xx (Note: if the period of performance is entered uniformly, we can pull this information into reports or other systems)
- Check Send to Vendor box
- Check Shown at Voucher box
- Click OK
- At the next screen click Save

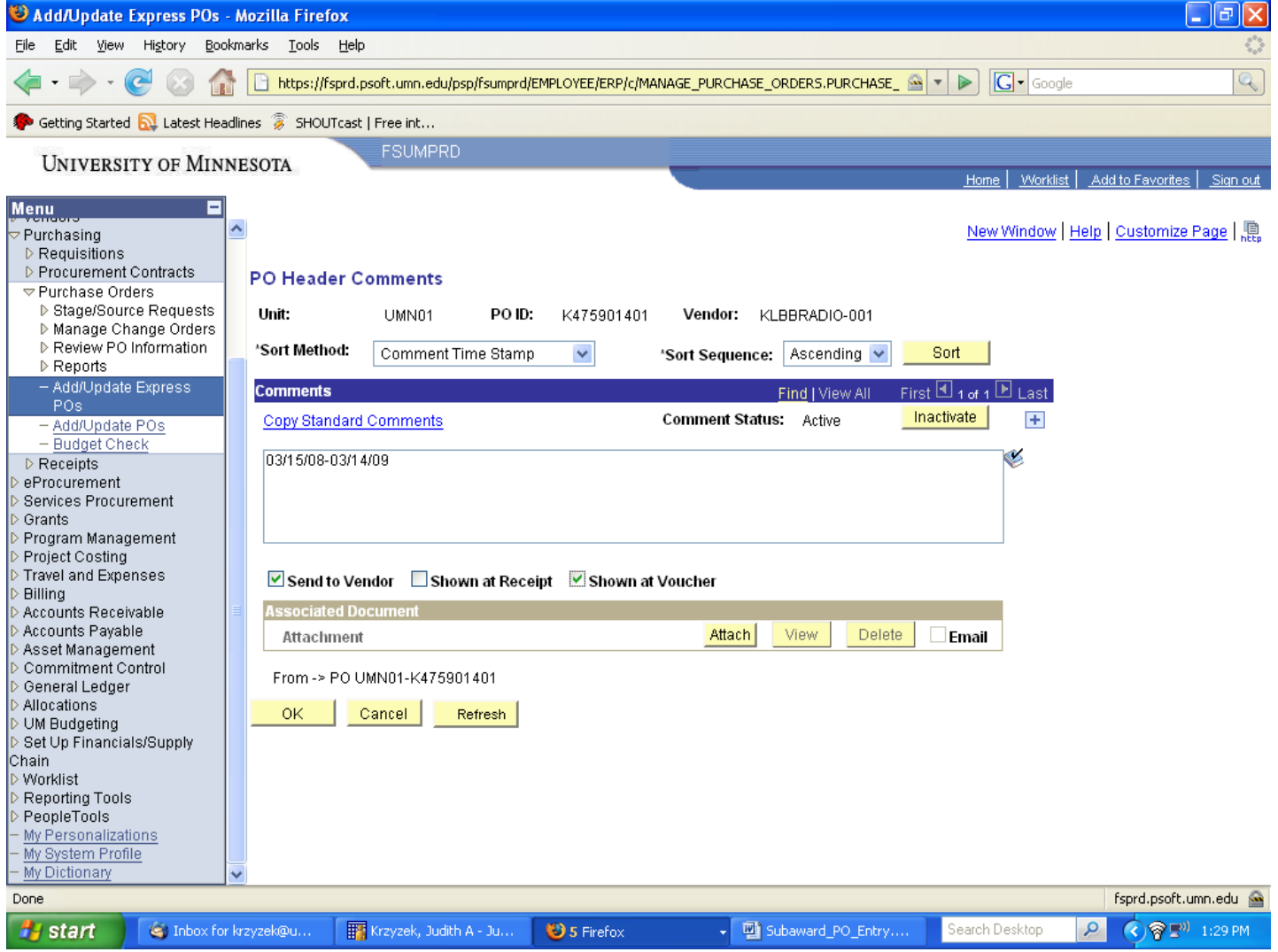

## **9. PO Budget Check**

• Click icon to the right of Budget Status. If Budget Status is marked Valid after budget check, any warning pop‐up may be ignored. If status is marked Error use link to access PO Exceptions page before continuing.

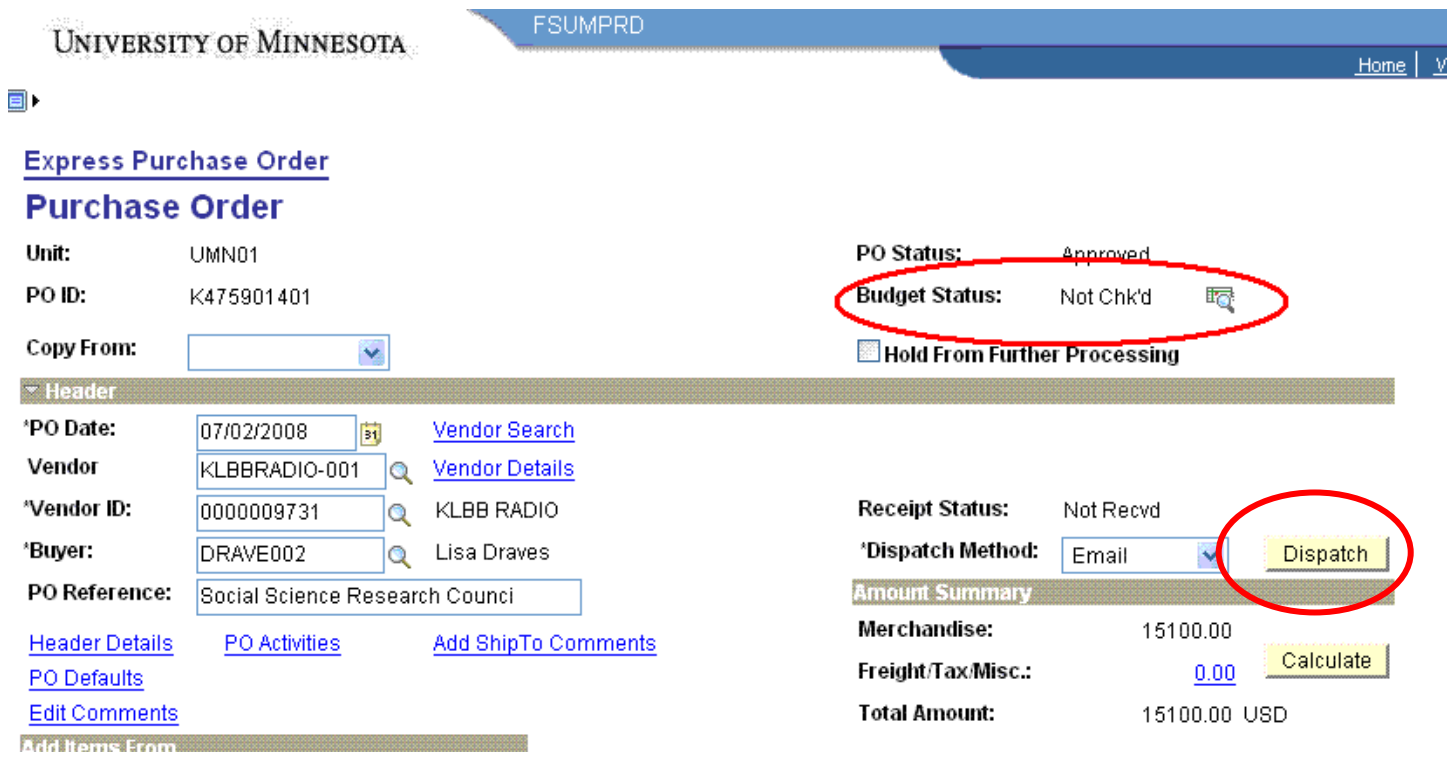

## **10. Dispatch and Print Express PO**

- Click Dispatch button.
- In the next screen enter the following settings:
	- o Server Name = PSUNX
	- o Output Destination Type = WEB
	- o Output Destination Format = PDF
- Click OK
- Click Yes
- Upon return to the PO screen, click the View Printable Version hyperlink (lower left). Your browser will become small.
- Ignore any warning pop‐ups.
- Wait until PDF appears.
- Print PDF.

#### **Assigning Purchase Order Numbers**

The purchase order number is the **10‐character** identifier applied to subawards (e.g. A234567801).

This number is made up of the monitor code (see below), followed by the last **seven digits of the project number.** Do not use the first digit of the project number. Assign the last two digits starting from 01‐50. The last two digits of the account codes 8103XX and 8104XX (actual, not budget only) used when setting up the PO should match the last two digits of the PO#. This is similar to CUFS, where we would match the last two digits of the object code to the last two digits of the PO#.

**Continuations ‐** Drop the letter of the previous PO # and add the rev # at the end of the sequence

For subawards that were in process with the old PO numbering system but not entered into CUFS, enter the PO# using the new numbering system.

#### **Monitor Codes:**

Team 1 (Lorrie): N Team 2 (Jason): P Team 3 (Amy): A Team 4 (April): H Team 5 (Laura): W